## CAS Cloud Conferencing Getting Started

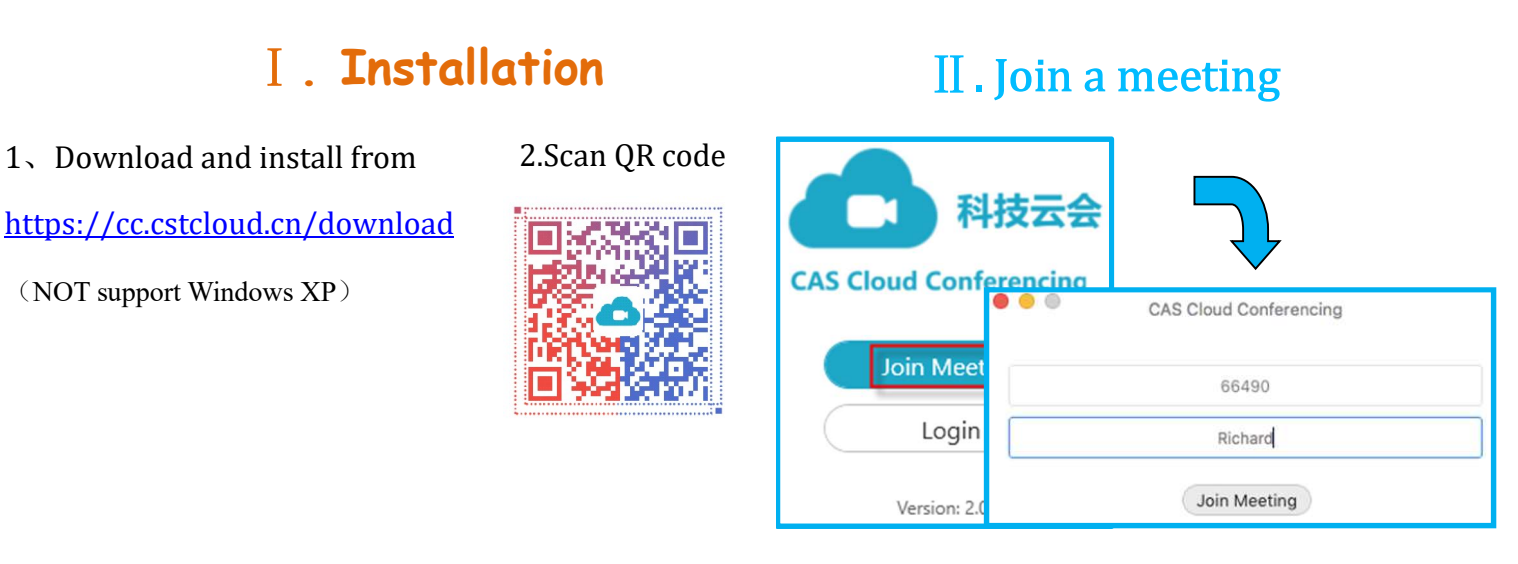

## **III.** Mute and Unmute

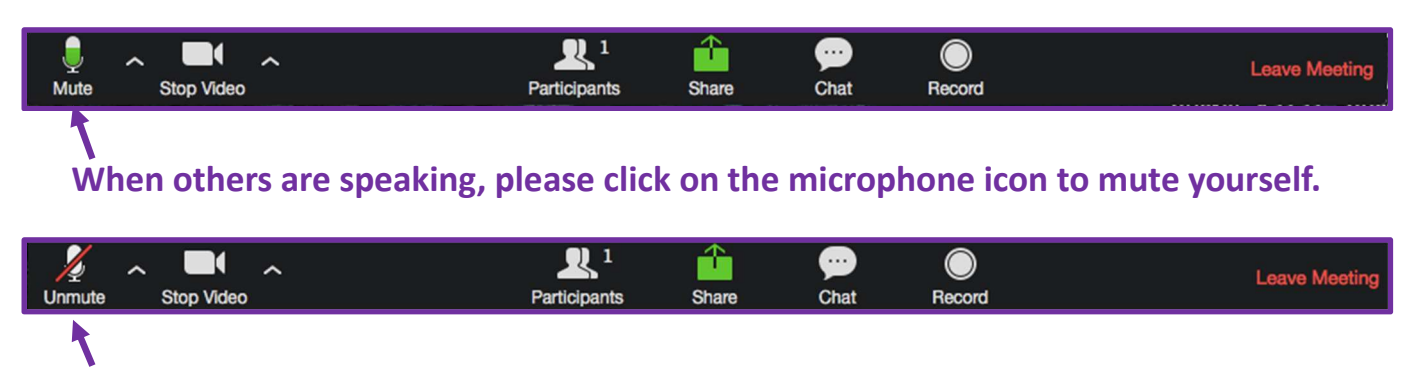

When you are ready to speak, please click on the microphone icon to unmute yourself.

## **IV.** Share the screen

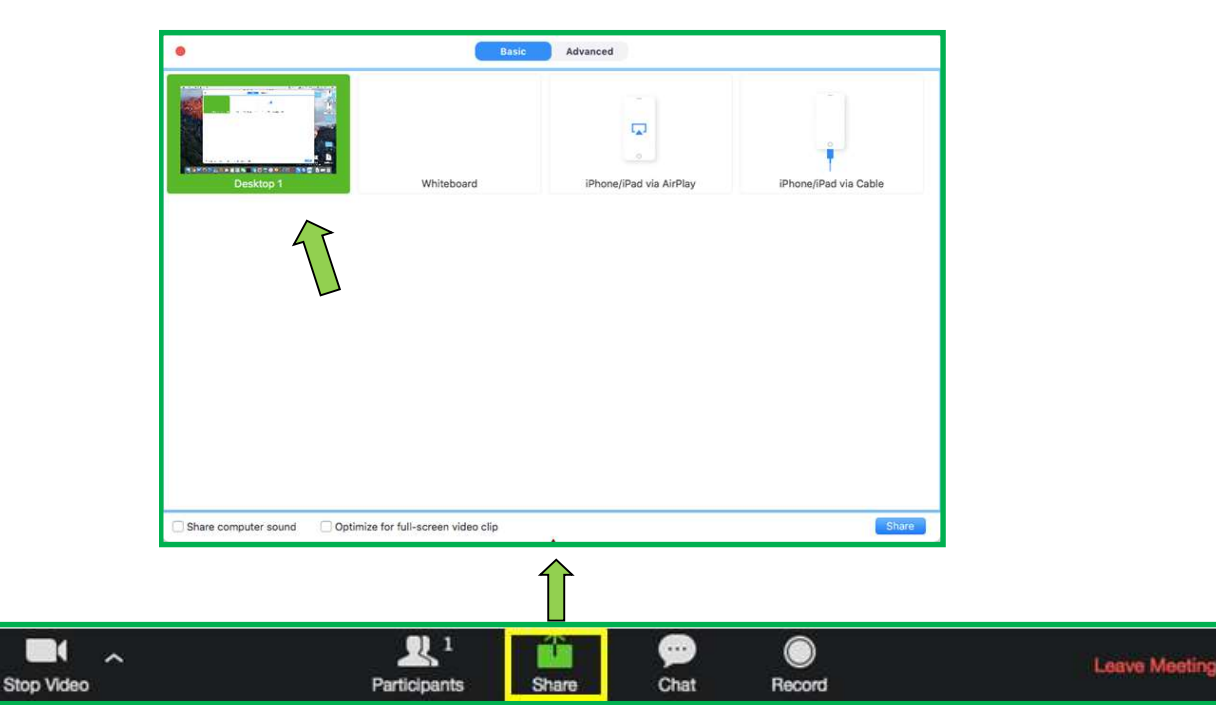

Mute